#### Page 1

## Guide pour créer et vérifier sa SwissID en ligne

#### Prérequis pour une identification en ligne :

- ► Smartphone (+ PC ou tablette pour une inscription plus confortable)
	- o Si vous n'avez pas de smartphone, rendez-vous en stand pour vérifier votre identité (horaires disponibles sur https://www.mondossiersante.ch/accueil/)
- Accès à votre adresse e-mail
- ► Document d'identité valable (idéalement passeport biométrique) Documents acceptés sur https://www.swissid.ch/fr/documents.html

Étape 0 : Créer un compte SwissID (si vous en avez déjà un, passez à l'étape 0.5)

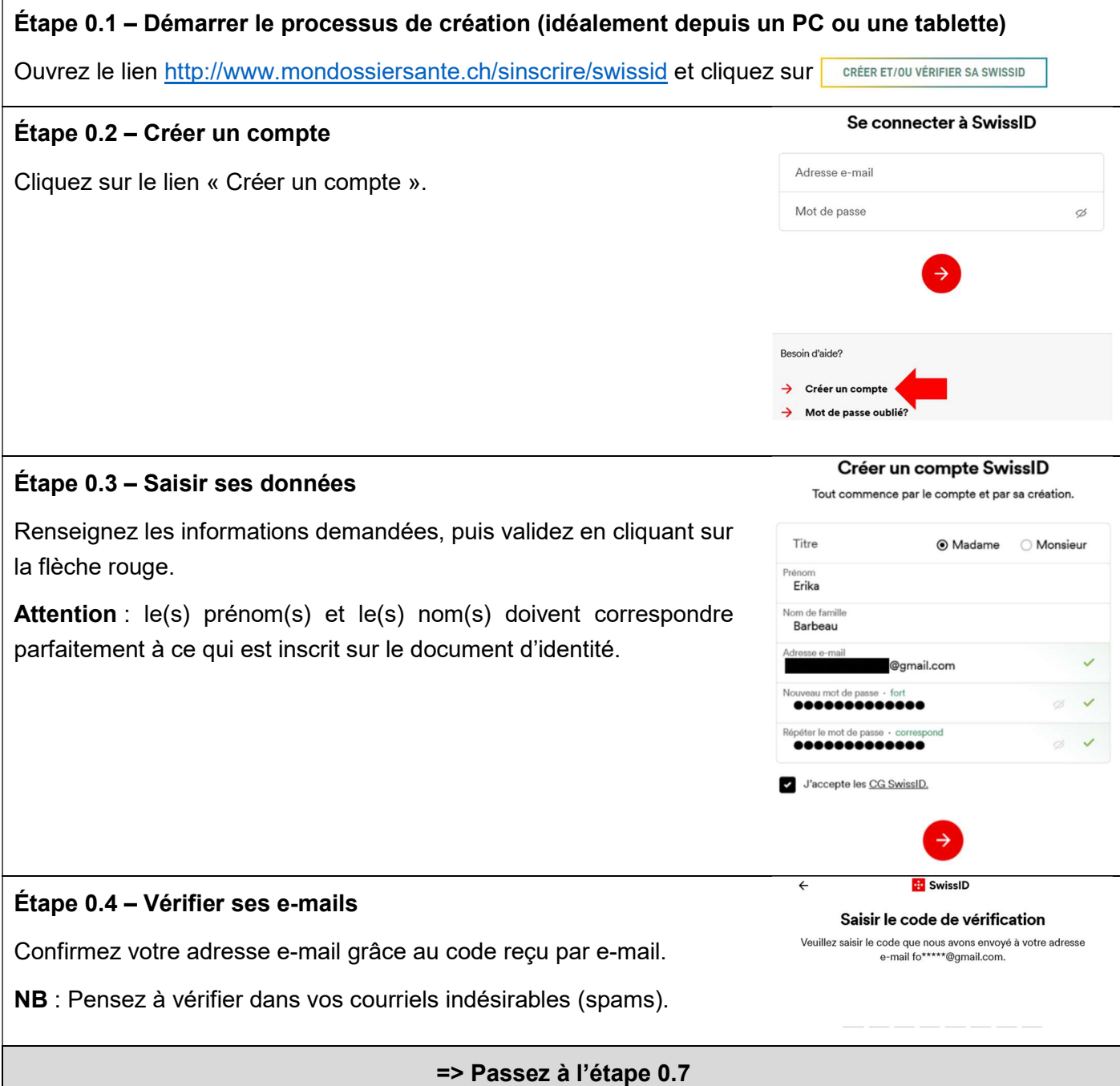

#### Page 2

# Man DOSSIER SANTÉ

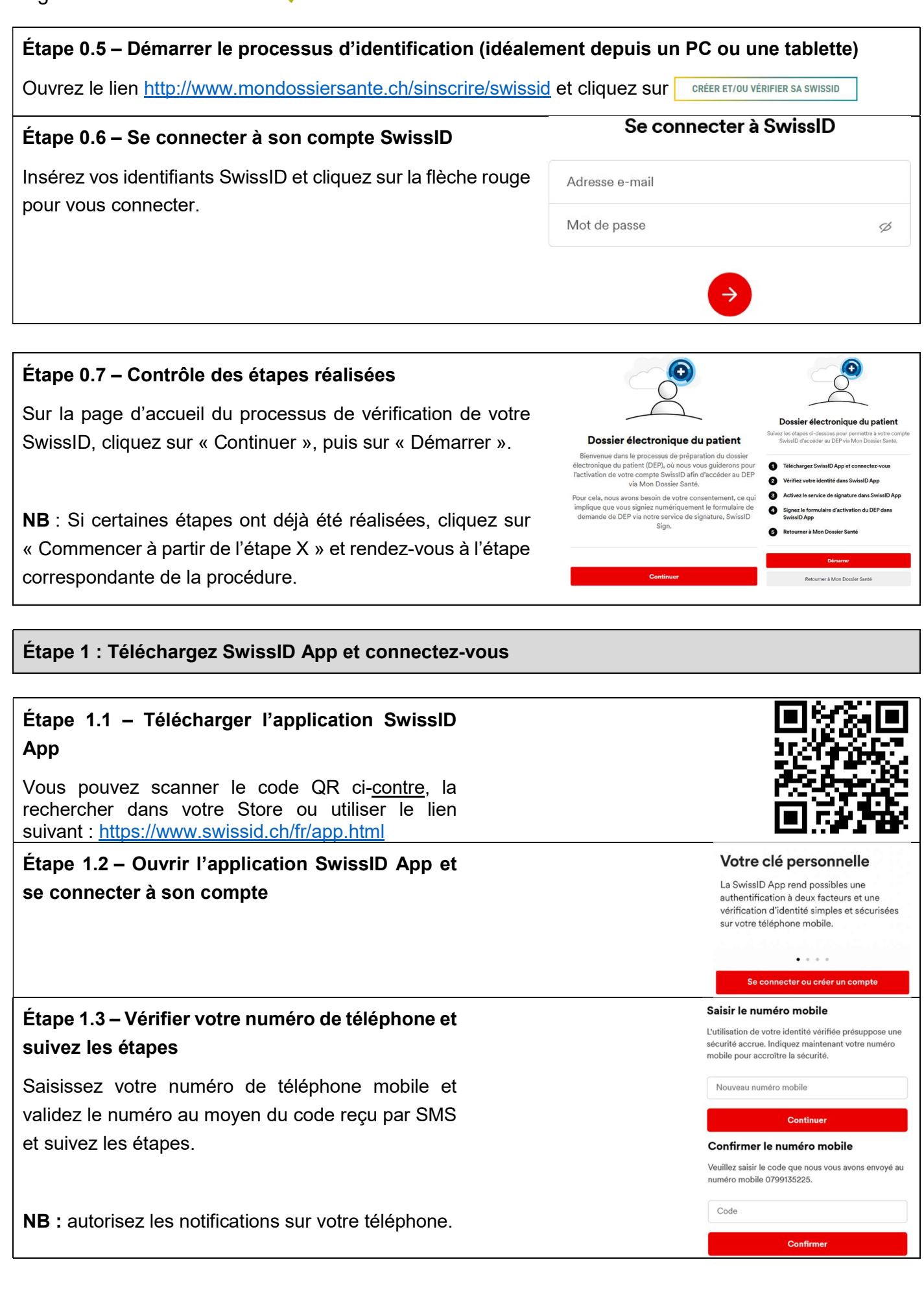

#### Consentement au traitement Étape 2.3 – Accepter les conditions et photographier son des données J'accepte que les données Jaccepte que les donnees collectees lors de la<br>vérification d'identité soient transmises sous<br>forme cryptée à SwissSign SA et PXL Vision AG à<br>Zurich. Le traitement des données a lieu en<br>Suisse et est effectué exclusivement Suisse et est effectué exclusivement dans le but<br>de vérifier l'identité et d'améliorer le logiciel. Les<br>données seront ensuite traitées conformément<br>aux dispositions contractuelles ou supprimées. Validez les différentes étapes, puis prenez en photo la page des données personnelles de votre passeport. Puis vérifiez la qualité de l'image. elon ZertES CG SwissIT Case postale 1

#### Mon Dossier Santé Rue de Tivoli 28

passeport

Début de la vérification d'identité avec un passeport biométrique

 $V/1.1$ www.mondossiersante.ch

Étane 1

stione nu nez notre vidéo didacti

positions contractuelles ou supprime<br>nnées ne peuvent pas être transmisions contement. Sous réserve de<br>pions et de prescriptions légales. En<br>le que dans certains cas, l'identité vi<br>tre utilisée pour signer électronique

Annuler

Numérisation du passeport

.<br>Nashrida

Servez-vous d'abord de la caméra de votre s d'abord de la camera de votre<br>pour numériser la page de l'identité<br>port comportant votre photo et vos<br>...

### Étape 1.4 – Sécuriser l'accès à l'application

Définissez un code PIN, autorisez l'utilisation de FaceID (bouton « Activer maintenant ») et autorisez le téléphone à recevoir les notifications de connexion (bouton « Continuer »)

## Étape 1.5 – Sur votre ordinateur, passer à l'étape suivante

La page web se met alors à jour ; cliquez sur « Étape suivante ».

En cas d'erreur, vérifiez que vous êtes connecté(e) avec le bon compte SwissID.

## Étape 2 : Vérifiez votre identité dans SwissID App

## Étape 2.1 – Démarrer la vérification de votre identité

Dans l'application SwissID, cliquez sur l'icône « ID – Vérifier ».

Puis, cliquez sur « Vérifier maintenant » et « Niveau 2 ».

## Étape 2.2 – Choix de la pièce d'identité

[Recommandé, validé en quelques minutes] Si vous disposez d'un passeport biométrique valable au minimum 1 mois, cliquez sur « Passeport » et passez à l'étape 2.3.

Si vous ne disposez que d'une carte d'identité, cliquez sur « Carte d'identité » et passez à l'étape 2.6. La validation prend jusqu'à 2 jours ouvrables.

Documents acceptés sur :

https://www.swissid.ch/fr/documents.html

#### Pour une identification la plus pratique nous recommandons d'utiliser votre passeport car il permet un processus automatisé et une

d'identité

Sélectionnez une pièce

approbation instantanée de votre vérification.

> Passeport Carte d'identité

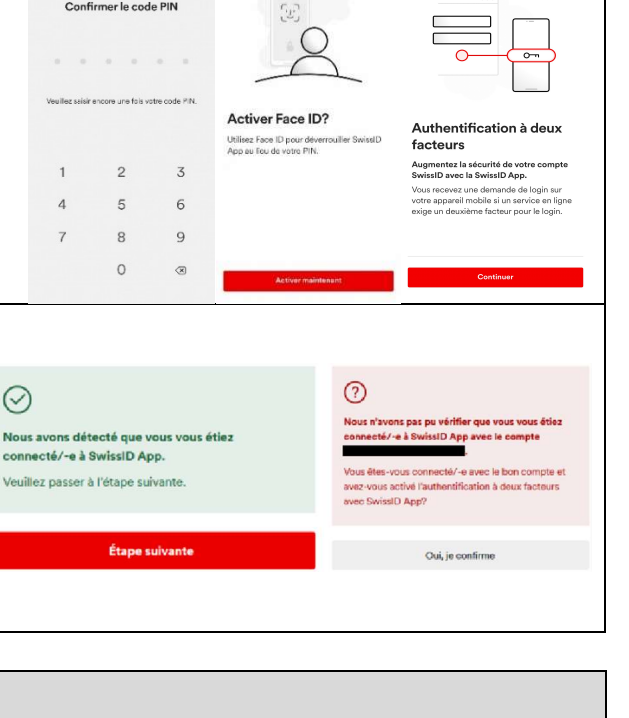

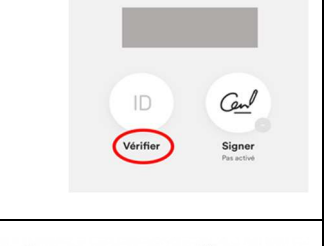

 $88 - 3$ 

**Bo** SwissID

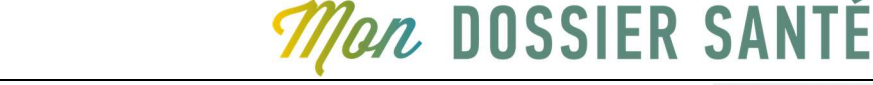

Page 3

#### Page 4

## *lan DOSSIER SANTÉ*

#### Étape 2.4 – Lecture de la puce du passeport

Pour ce faire, posez votre téléphone sur votre passeport comme indiqué dans la vidéo, après l'avoir sorti de son éventuelle coque de protection.

En cas d'erreur de lecture, recommencez plus lentement ou déplacez le téléphone de haut en bas.

#### Étape 2

## Lecture de la puce du passeport

Pour garantir la validité de votre passeport, nous allons lire les données de sa puce.

Visionnez notre vidéo didactique pour continuer.

Visionnez les instructions vidéo

Fin de la vérification d'identité avec le passeport biométrique => Passez à l'étape 2.7

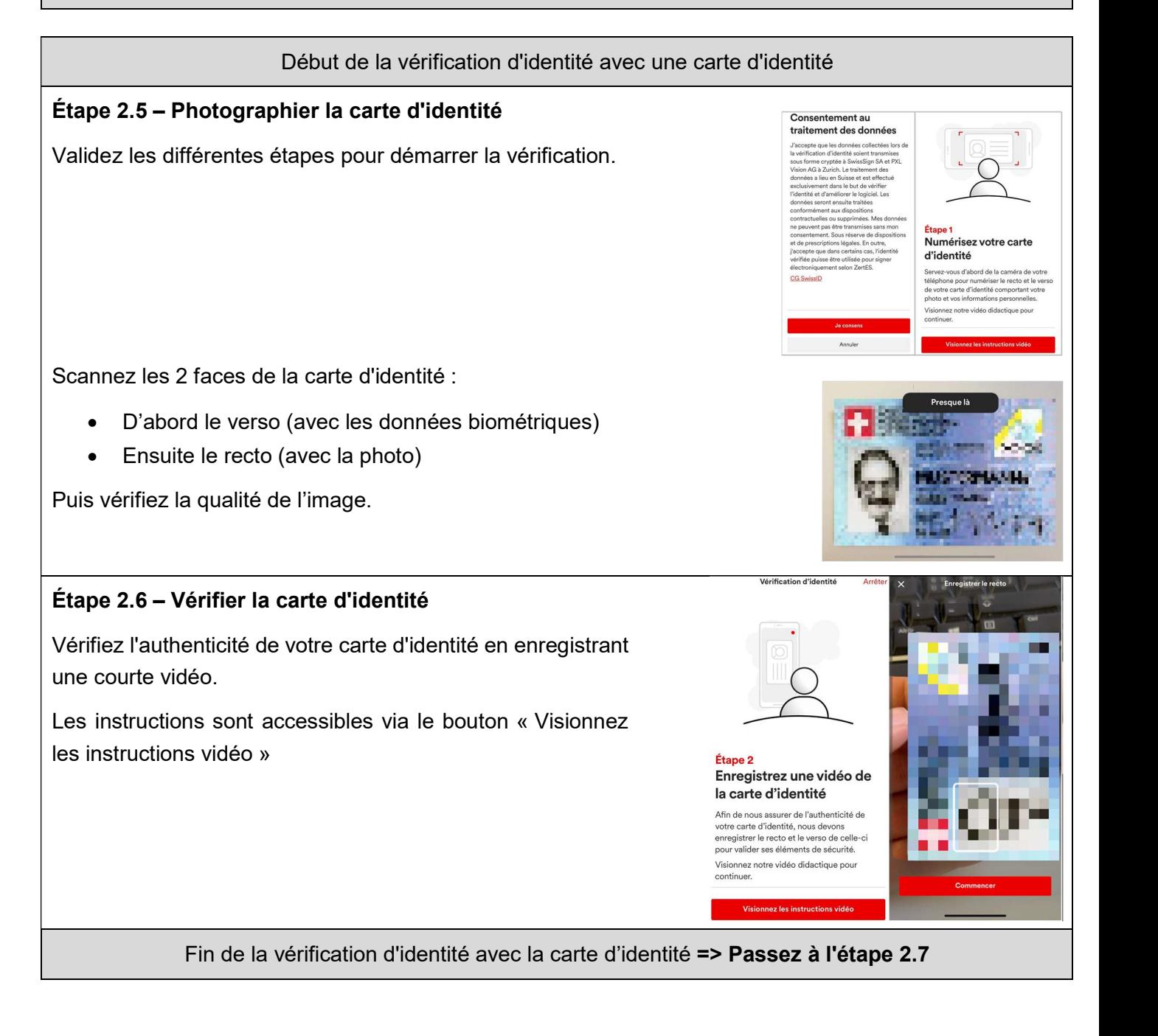

## *Man* DOSSIER SANTÉ

## La photo de votre pièce d'identité doit être comparée à votre visage. Appuyez sur le bouton "Continuer", puis suivez les instructions.

Étape 2.7 – Enregistrer un selfie vidéo

Les données sont ensuite transmises à SwissSign pour validation automatique.

## Étape 2.8 - Noter son code de récupération

Notez-le dans un endroit sécurisé ou faites une capture d'écran de celui-ci, puis cliquez sur « Continuer ».

NB : Ce code est le seul moyen, en cas d'oubli de votre mot de passe, de récupérer votre compte SwissID ; si vous le perdez, votre compte devra être supprimé et vous devrez en créer un nouveau.

### Étape 2.9 – Recevoir l'e-mail de confirmation

Attendez l'e-mail de confirmation vous informant du succès de la vérification de votre identité. Cette étape peut prendre de 3 minutes mais 48 heures ouvrables au maximum.

## Étape 3 : Activez le service de signature dans SwissID App

### Étape 3.1 – Activer le service de signature

Sur votre ordinateur, passez à l'étape activer le service de signature SwissID Sign.

Dans votre application SwissID, cliquez sur l'icône « Signer » (Service de signature), et suivez les instructions.

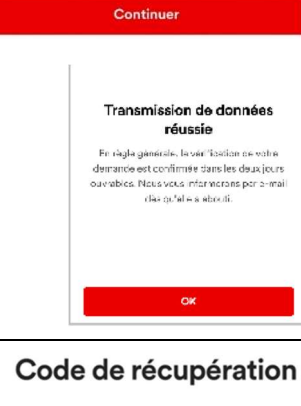

Enregistrez un selfie vidéo Nous allons maintenant comparer la photo de votre pièce d'identité à votre selfie pour

Nous allons filmer votre visage pendant cinq secondes pour le selfie à cet effet.

Étape 3

confirmer votre identité.

Le code de récupération est votre seule pos de rétablir l'accès à votre compte SwissID si vous avez p.ex. oublié votre mot de passe Veuillez noter le code de récupération ci-dessous et le garder en lieu sûr

## 34G .DGE .535 .923 .20G .4K7

Temps restant: 09:57 minutes Générer un nouveau code (09:57)

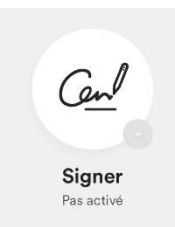

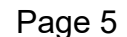

## **Man DOSSIER SANTÉ**

### Étape 4 : Signez le formulaire d'activation du DEP dans SwissID App

#### Étape 4.1 – Sur votre ordinateur, passer à l'étape suivante

Sur votre ordinateur, passez à l'étape « signer le formulaire d'activation du DEP dans SwissID app.

#### Étape 4.2 – Signer le document pour le DEP

Un document de consentement à l'utilisation de votre SwissID pour le DEP est proposé dans votre application SwissID.

Cliquez sur le document afin de le signer numériquement.

Le document s'affiche. Cliquez sur "Étape suivante", « Accepter » puis "Signer et envoyer" pour finaliser le processus.

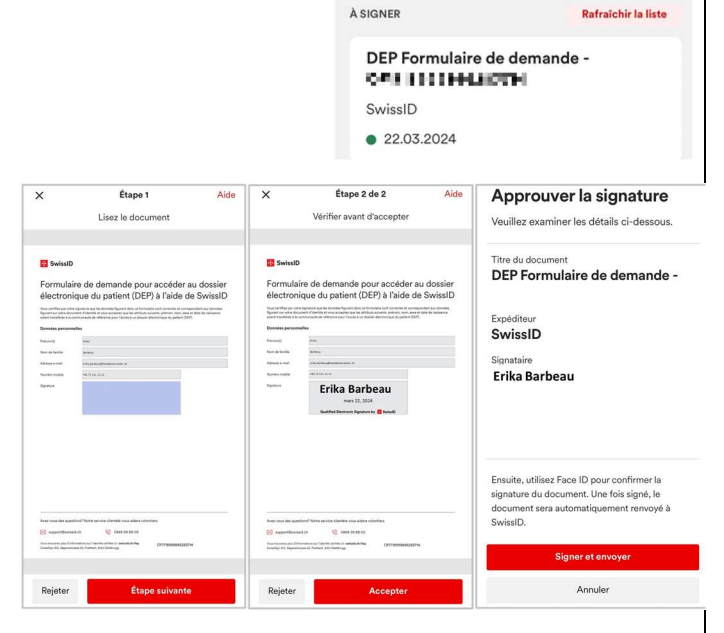

.;.

**Documents** 

#### Étape 5 : Retourner à Mon Dossier Santé

Votre SwissID est à présent compatible avec le Dossier Électronique Signez le formulaire d'activation du DEP dans SwissID App du Patient. Sur votre ordinateur, cliquez sur le bouton « Retourner à Retourner à Mon Dossier Santé Votre compte SwissID est maintenant activé pour accéder Mon Dossier Santé ». au DEP via Mon Dossier Santé Fermez cette fenêtre ou appuyez sur le bouton ci-dessous pour revenir au site Web ou à l'application de Mon Dossier Vous pouvez maintenant procéder à votre première connexion en Santé. suivant la procédure reçue par courrier.

Retourner à Mon Dossier Santé